# Gestisci endpoint da PCP senza associazione utente finale in CUCM  $\overline{a}$

## Sommario

Introduzione **Prerequisiti Requisiti** Componenti usati **Configurazione Verifica** Da Prime Collaboration Provisioning Da CallManager Risoluzione dei problemi Informazioni correlate

## Introduzione

Questo documento descrive la procedura per assegnare gli endpoint in Prime Collaboration Provisioning (PCP) non associati agli utenti finali in Cisco Unified Communications Manager (CUCM).

## **Prerequisiti**

### **Requisiti**

Cisco raccomanda la conoscenza base di PCP.

### Componenti usati

Le informazioni fornite in questo documento si basano sulle seguenti versioni software e hardware:

- $\cdot$  PCP versione 12.3
- Mozilla Firefox 5.0

Le informazioni discusse in questo documento fanno riferimento a dispositivi usati in uno specifico ambiente di emulazione. Su tutti i dispositivi menzionati nel documento la configurazione è stata ripristinata ai valori predefiniti. Se la rete è operativa, valutare attentamente eventuali conseguenze derivanti dall'uso dei comandi.

## **Configurazione**

Passaggio 1. Accedere a PCP e selezionare Amministrazione > Advanced Provisioning > Gestisci endpoint.

Passaggio 2. Selezionare l'Elaboratore chiamate e fare clic su Cerca endpoint senza utente associato.

Manage Endpoints Without Associated User

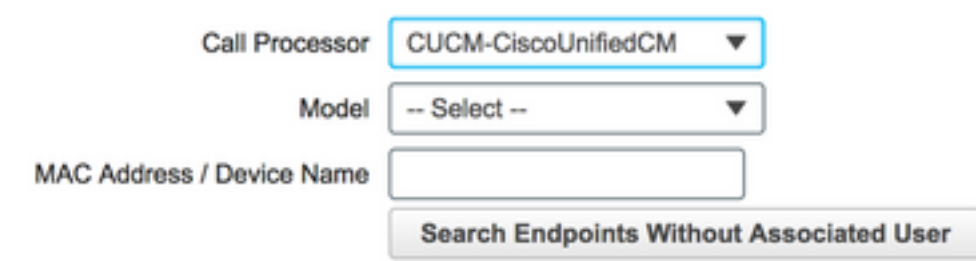

Passaggio 3. Selezionare l'endpoint richiesto associato a un utente specifico, come mostrato nell'immagine.

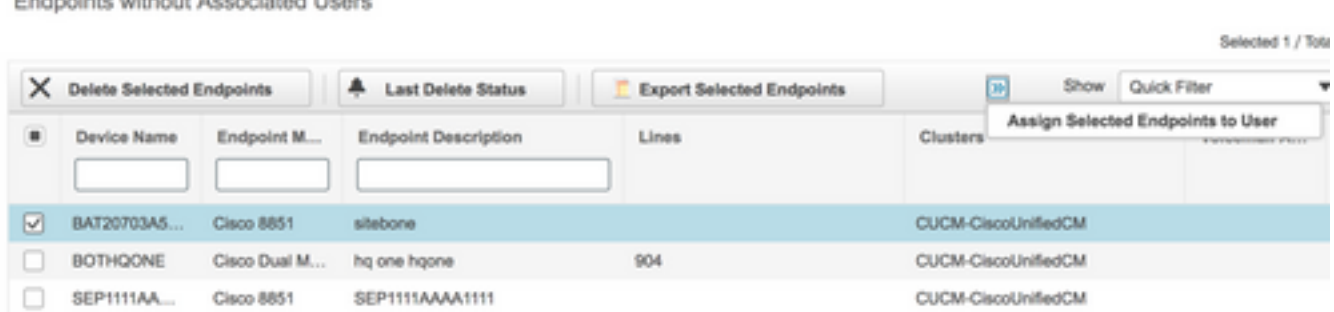

Passaggio 4. Fare clic su Assegna gli endpoint selezionati all'utente.

Passaggio 5. Associare l'utente per l'endpoint selezionato, come mostrato nell'immagine.

**Select User for** 1 selected endpoint(s) Only users from the same CUCM cluster(s) as the endpoint(s) selected are displayed.

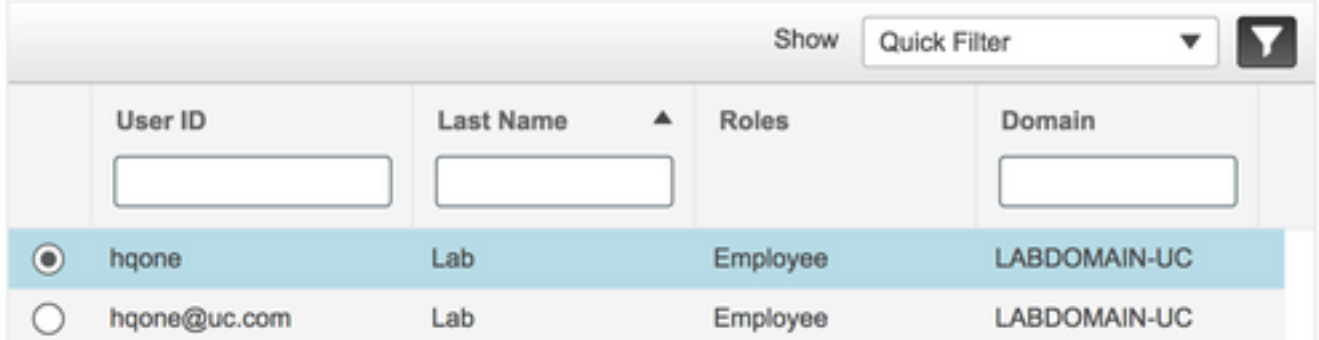

Passaggio 6. Fare clic su Salva.

Floate close with and Annovatoral Union

### **Verifica**

Di seguito viene riportata la procedura per verificare che l'endpoint sia associato correttamente all'utente.

#### Da Prime Collaboration Provisioning

- 1. In User Provisioning, fare clic su Add e selezionare la casella con l'utente associato all'endpoint.
- 2. In Azioni, fare clic sul pulsante Sincronizza utente.

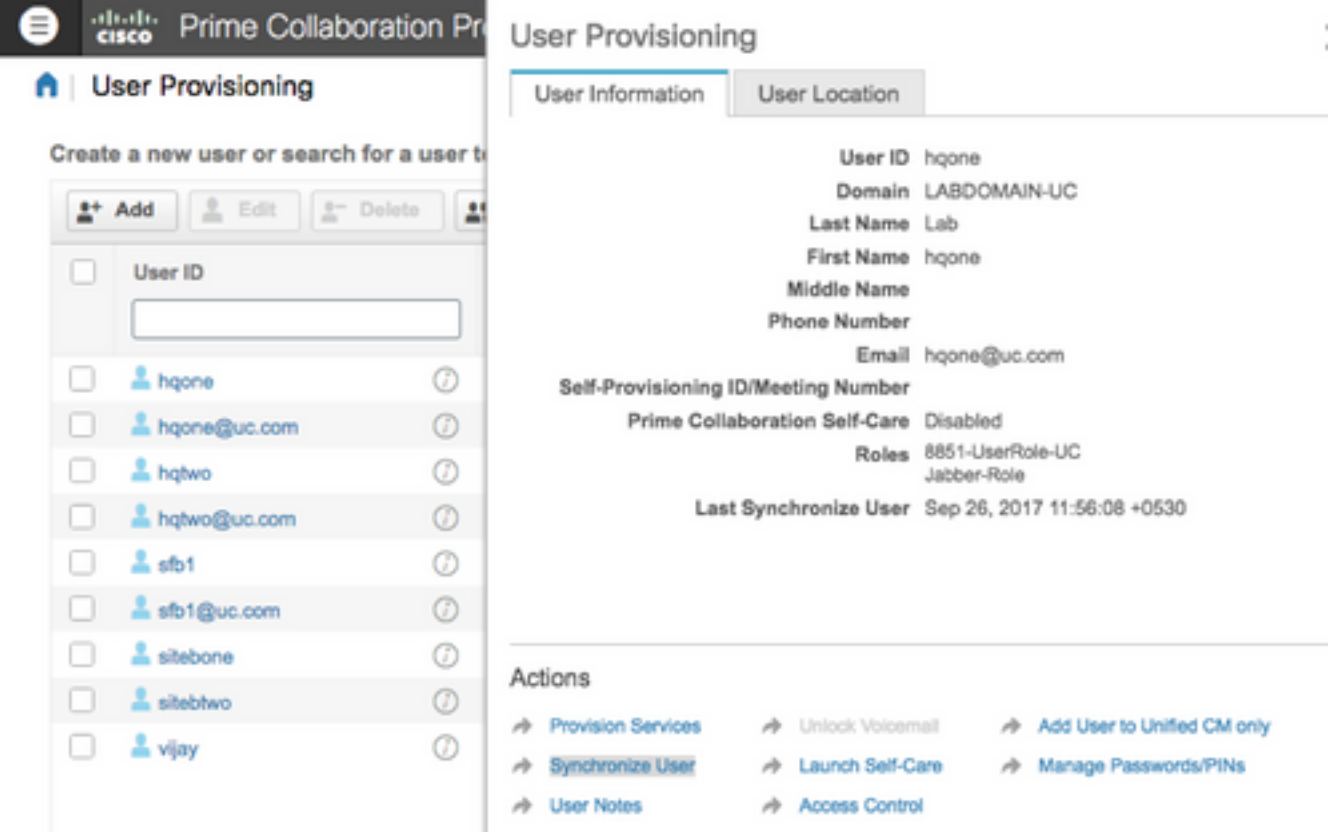

#### Confermare che l'endpoint è associato

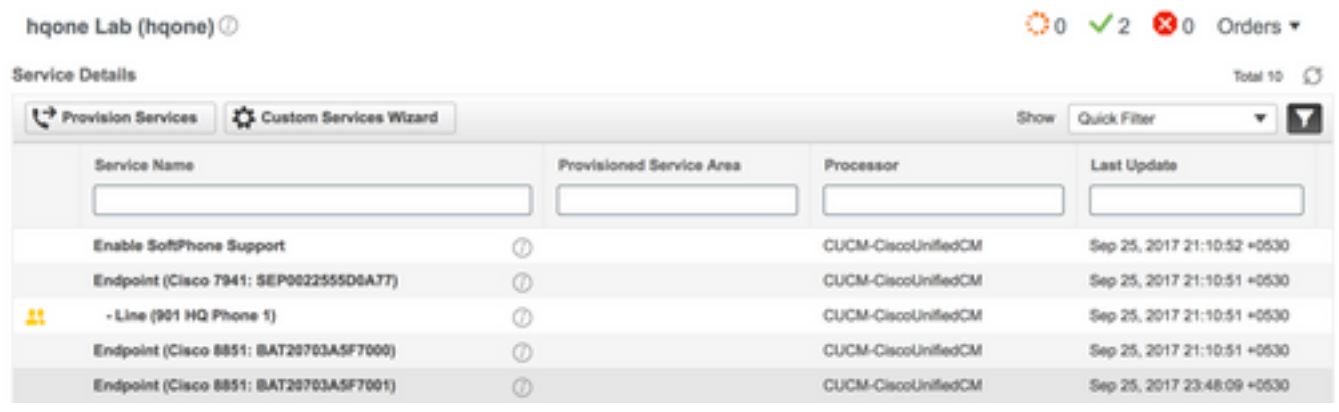

### Da CallManager

Passaggio 1. Accedere alla pagina di amministrazione di CallManager.

- 1. Passare a Gestione utente > Utente finale.
- 2. Cerca l'utente finale e fai clic sull'ID utente.
- 3. Controllare le informazioni sulla periferica e verificare che l'endpoint si trovi in periferiche controllate.

- Device Information-**Controlled Devices** 

BAT20203A5F2000 BAT20703A5F7001 CSFHQONE901 SEP0022555D0A77 SEP1C1D862F4122

**Device Association Line Appearance Association for Presence** 

Passaggio 2. Passare a Dispositivo > Telefono.

- 1. Cercare l'endpoint e fare clic su di esso.
- 2. In Informazioni dispositivo, confermare l'ID utente proprietario.

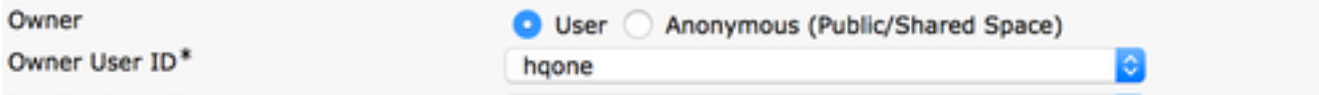

## Risoluzione dei problemi

Da PCP 12.X, non è possibile accedere a CLI/SSH come root.

Se il problema persiste, contattare il Cisco Technical Assistance Center (TAC).

### Informazioni correlate

- Cisco Prime Collaboration Provisioning
- Raccolta dei log ShowTech dalla GUI di Prime Collaboration Provisioning
- Documentazione e supporto tecnico Cisco Systems